# **HowtoJoinClassicWebinars**

**Registering for & joining webinars for SWACO public meetings**

## **Register first** 1

If you've been invited to join a webinar, you'll first need to register for the session. You can do this ahead of time or right before joining the [meeting.](https://support.logmeininc.com/gotowebinar/help/register-for-a-session-g2w030007)

- 1. Click the Registration link provided to open the Registration page.
- 2. Enter your contact information and fill out any other required fields, then click **Register**.
- 3. Once you've successfully registered, you'll see a Confirmation page.

### **Join thewebinar** 2

Once you've registered, you will receive a Confirmation email that includes specific join information. When the webinar is about to begin, you can use that information to get into session.

**When it's time, you can join in either of the following ways:**

- **Join link:** Click the Join link in your Confirmation email to be instantly launched intosession.
- **Webinar ID:** [If you don't have your Join link, go here](https://www.gotomeeting.com/webinar/join-webinar) [\(https://www.gotomeeting.com/webinar/join-webinar\)](https://www.gotomeeting.com/webinar/join-webinar) and enter the 9 digit Webinar ID.

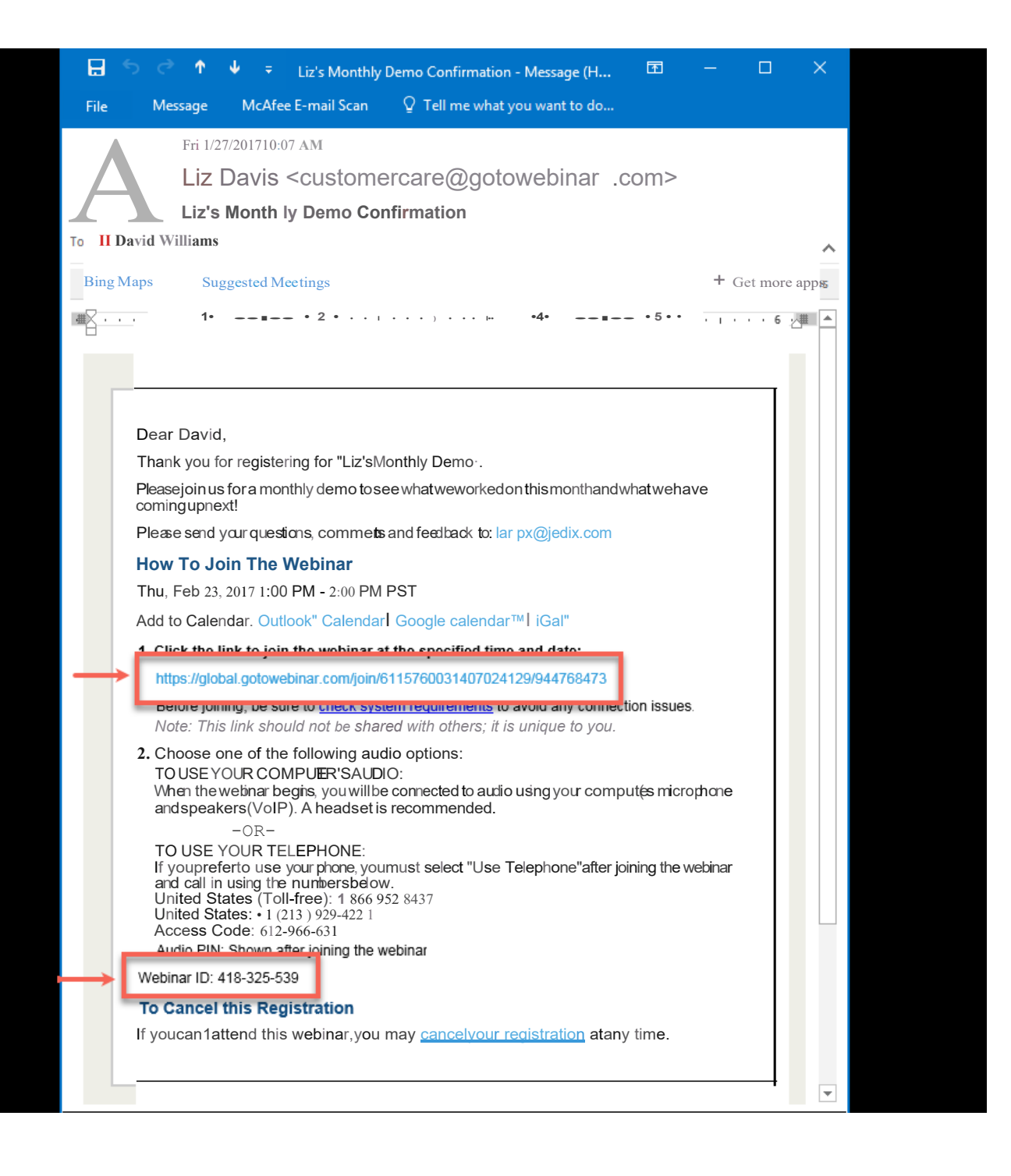

### **You will then be launched automatically into the meeting by clicking here:**

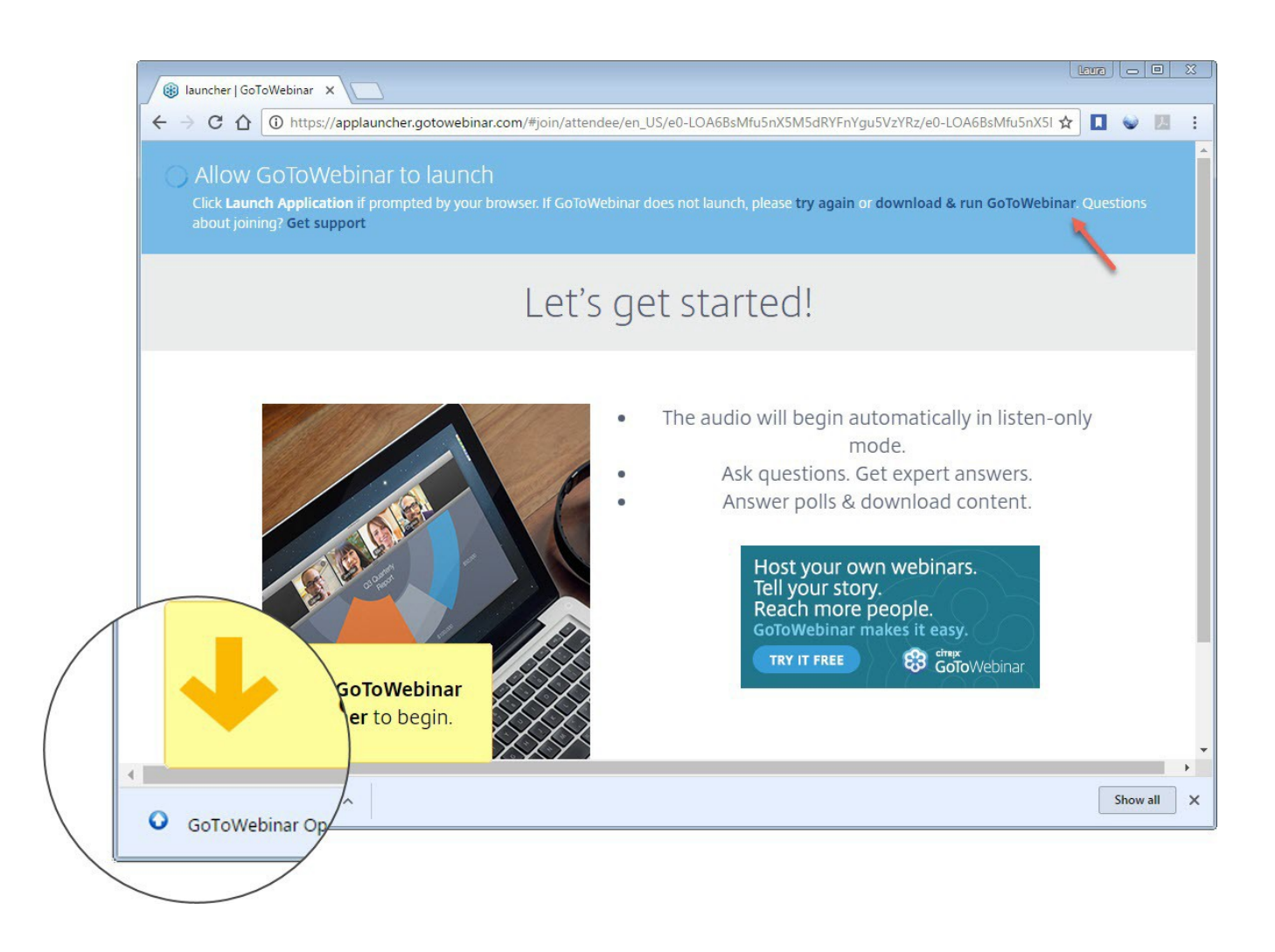

#### **Set upaudio** 3)

Once you've been launched into session, you will be prompted to set up your audio.

### **Please use the "Phone call" option only.**

1. Click **Phonecall**.

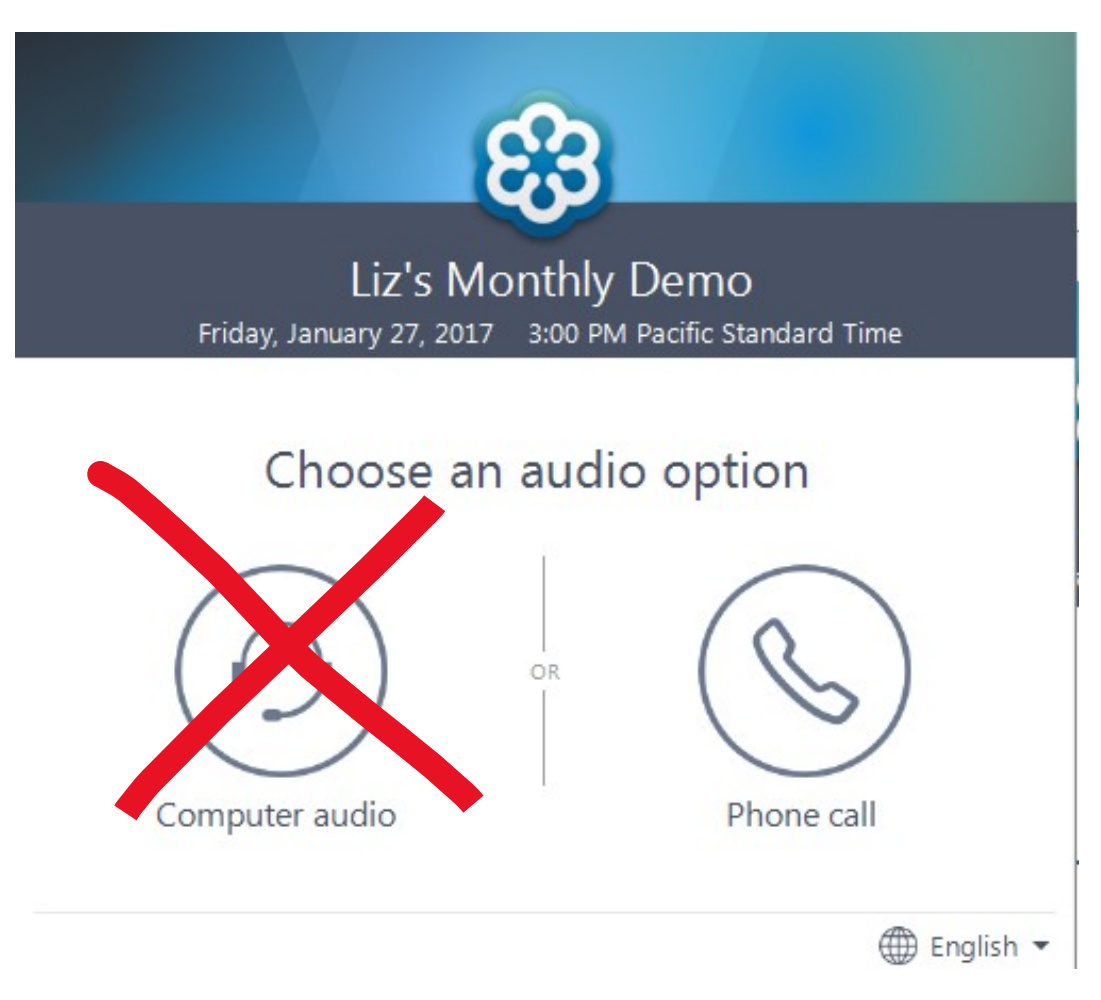

- 2. Use your telephone's keypad to dial the provided phone number and enter the codes when prompted.
- 3. Click **Continue**.

### **Watch the webinar** 4

Once you've finished setting up your audio, you're all set! Depending on whether the webinar has started yet, you'll see one of the following:

- $\triangleright$  If you see the message "The meeting will begin when the organizer arrives," then the organizer has not yet started the broadcast. Once they do you'll be able to [hear the](https://support.logmeininc.com/gotowebinar/help/what-does-waiting-for-organizer-mean-g2w090078) audio.
- $\triangleright$  If you see a new window open with the message "Waiting to view SWACO's screen", then the webinar has officially begun but the organizer is not presenting any visual content. You shouldbe able to hear the audio at thispoint.

### **Controls within the webinar** 5

 $\triangleright$  The Phone button controls your audio options. Always choose the phone call option to ensure your audio can be heard clearly.

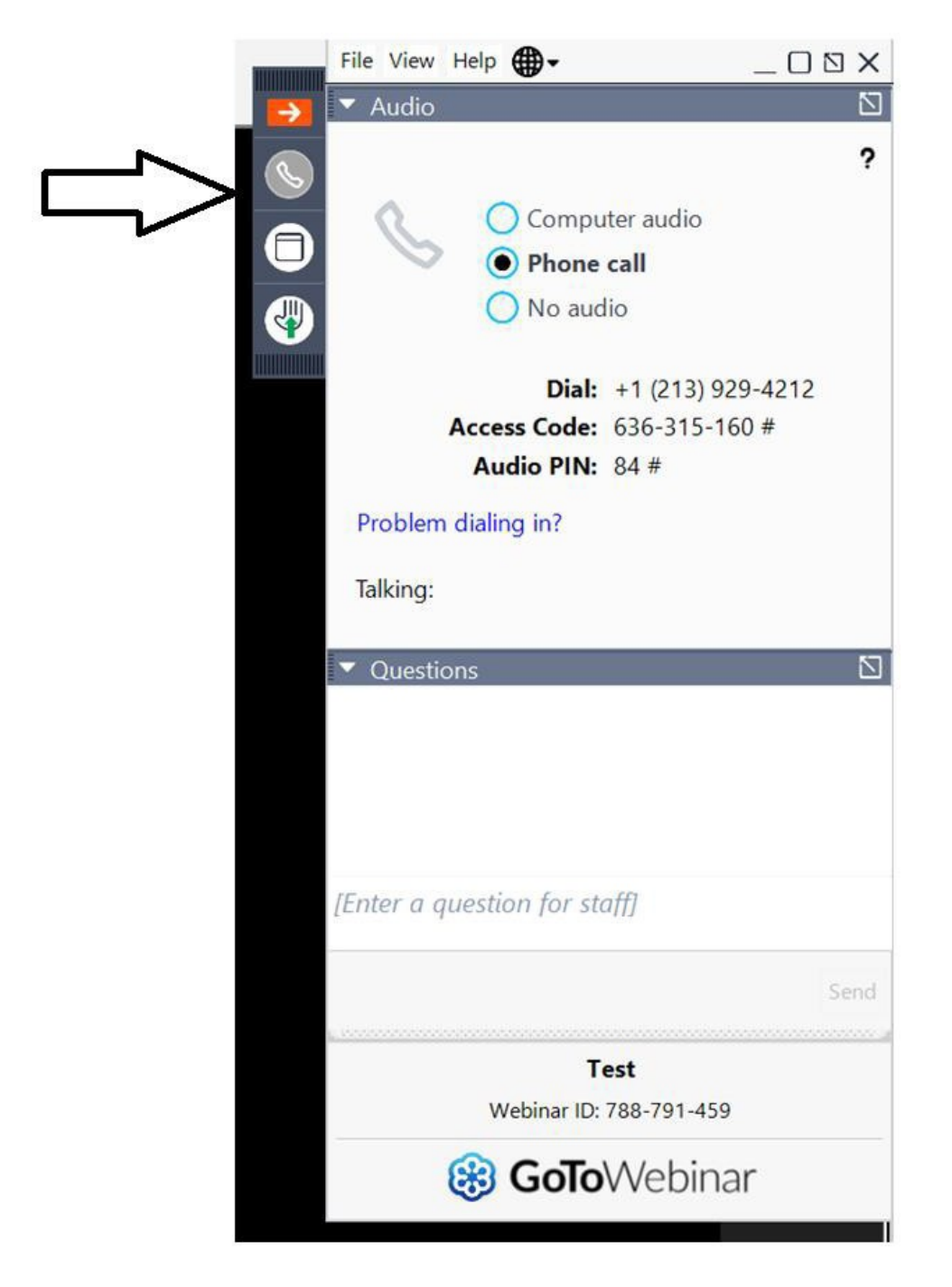

 $\triangleright$  The Screen button will allow you to enter full-screen (enlarged) mode for the presentation.

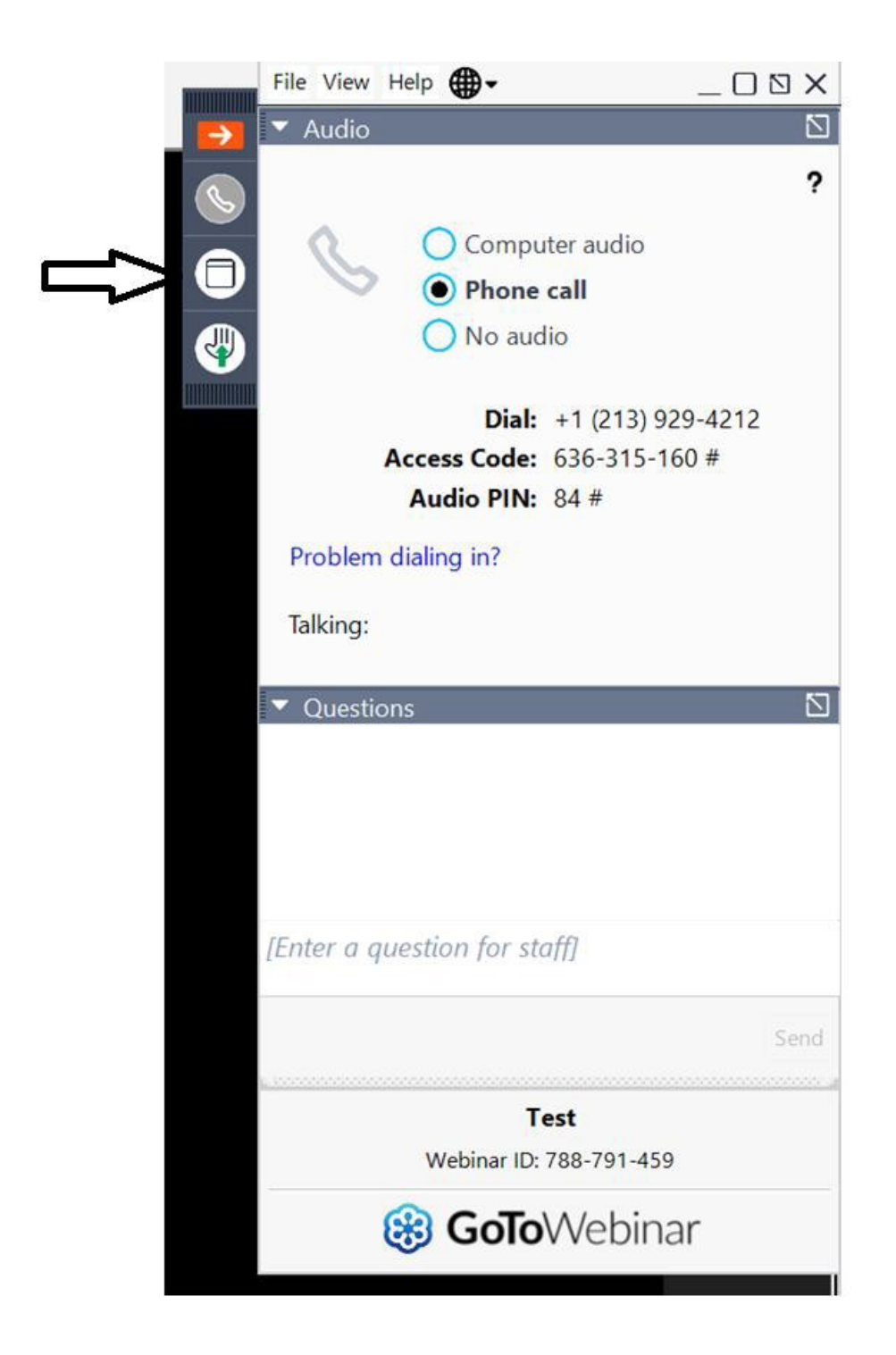

 $\triangleright$  The Hand button will raise or lower your hand. By raising your hand, the host will be notified letting them know you have a question orcomment.

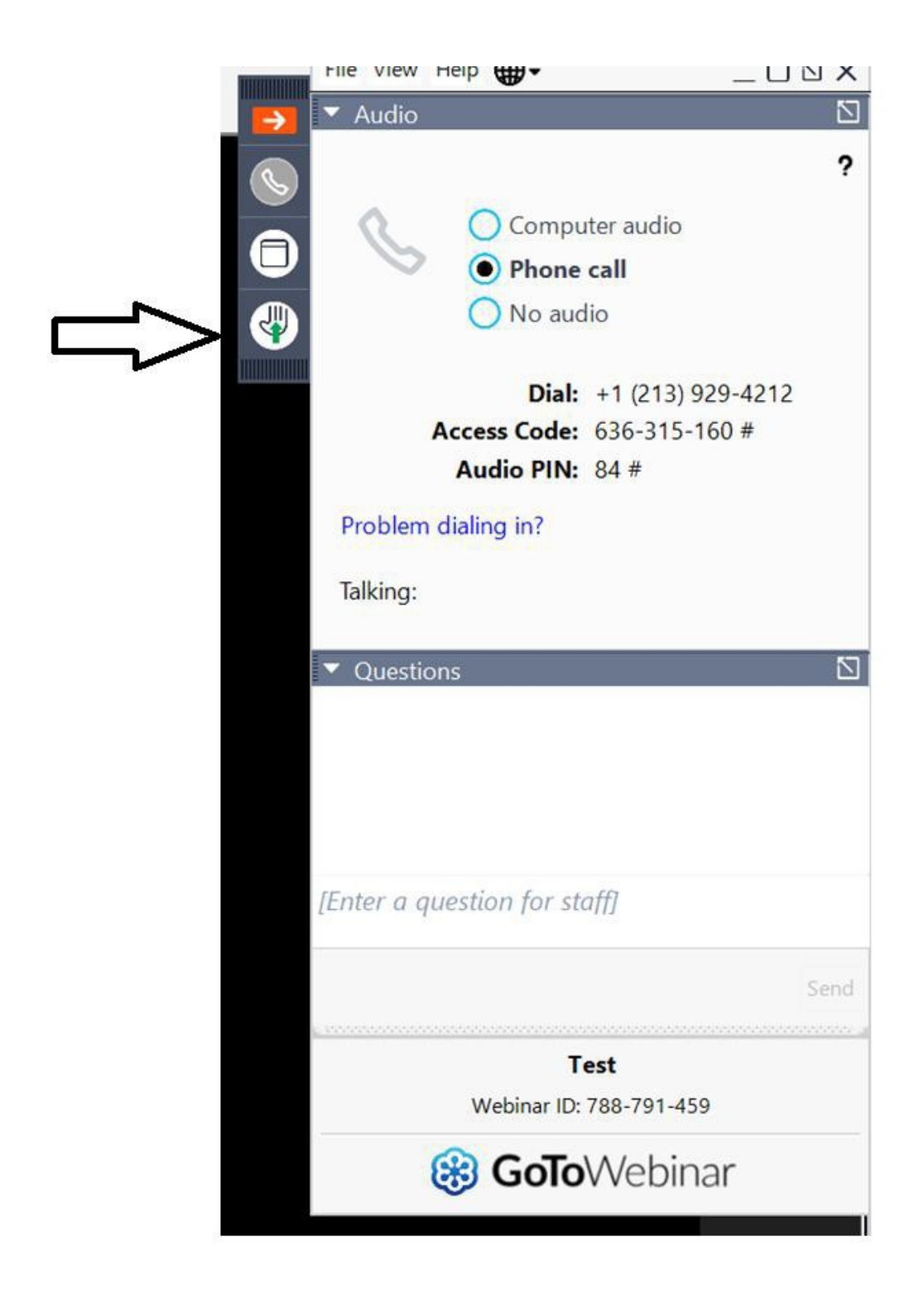

 $\triangleright$  You can ask questions and chat in the Questions area (the host will be notified).

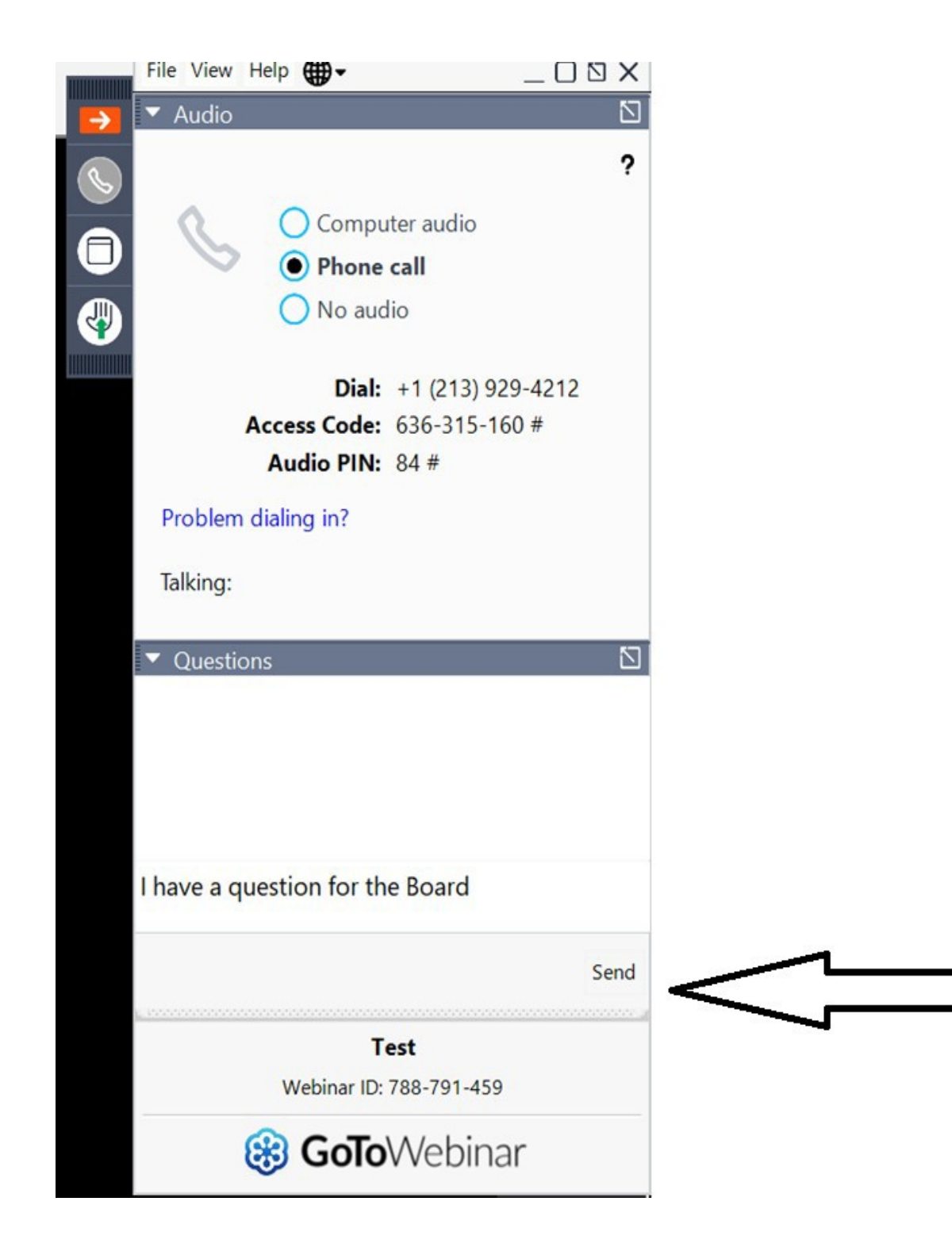

 $\triangleright$  Click the X button to exit the webinar.

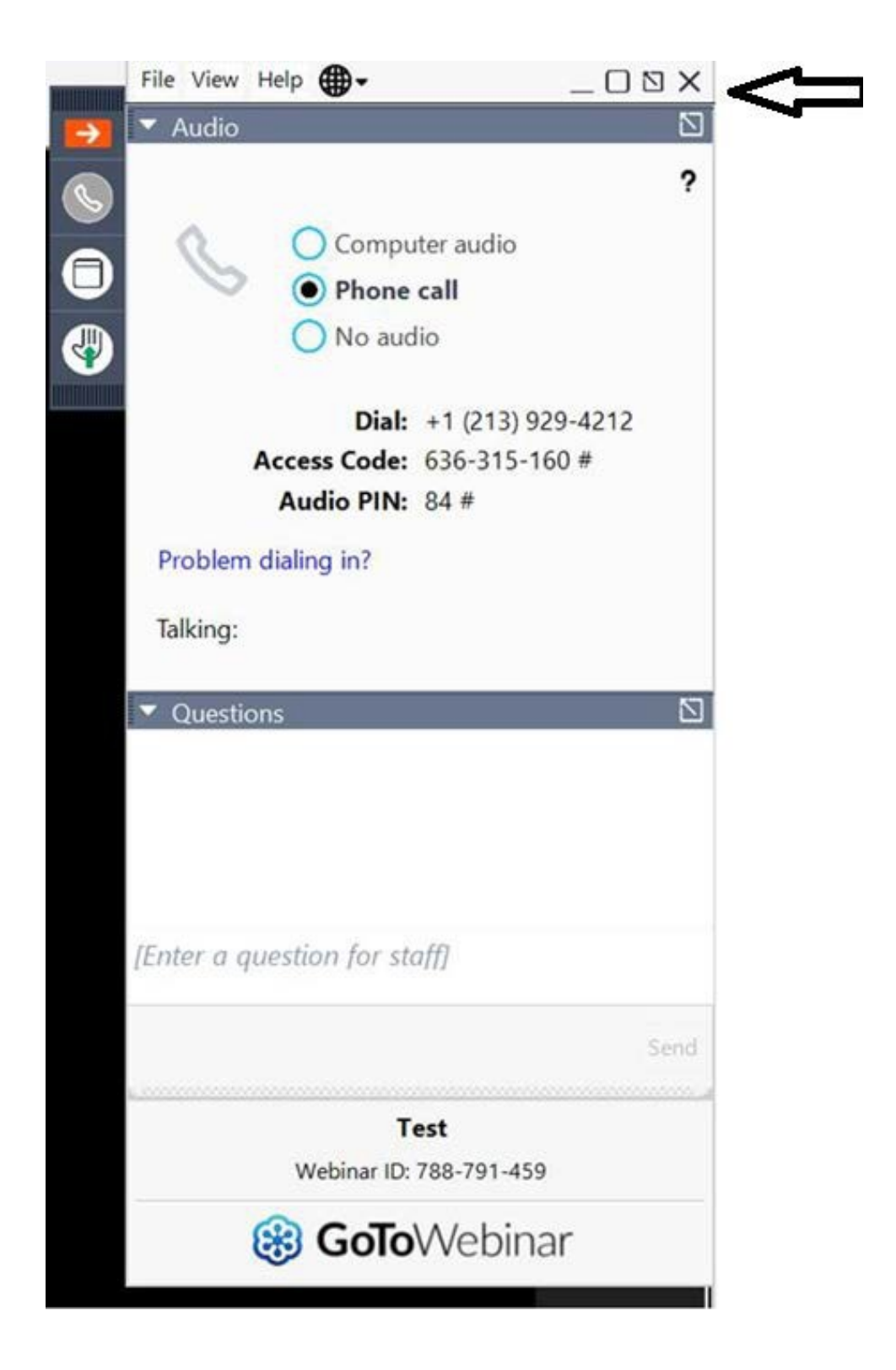